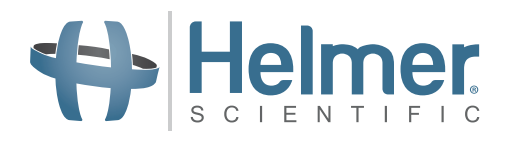

# **Manuale di istruzioni per l'uso dell'incubatore piastrinico**

**Incubatore da pavimento Pro Line con i.Center® Plus**

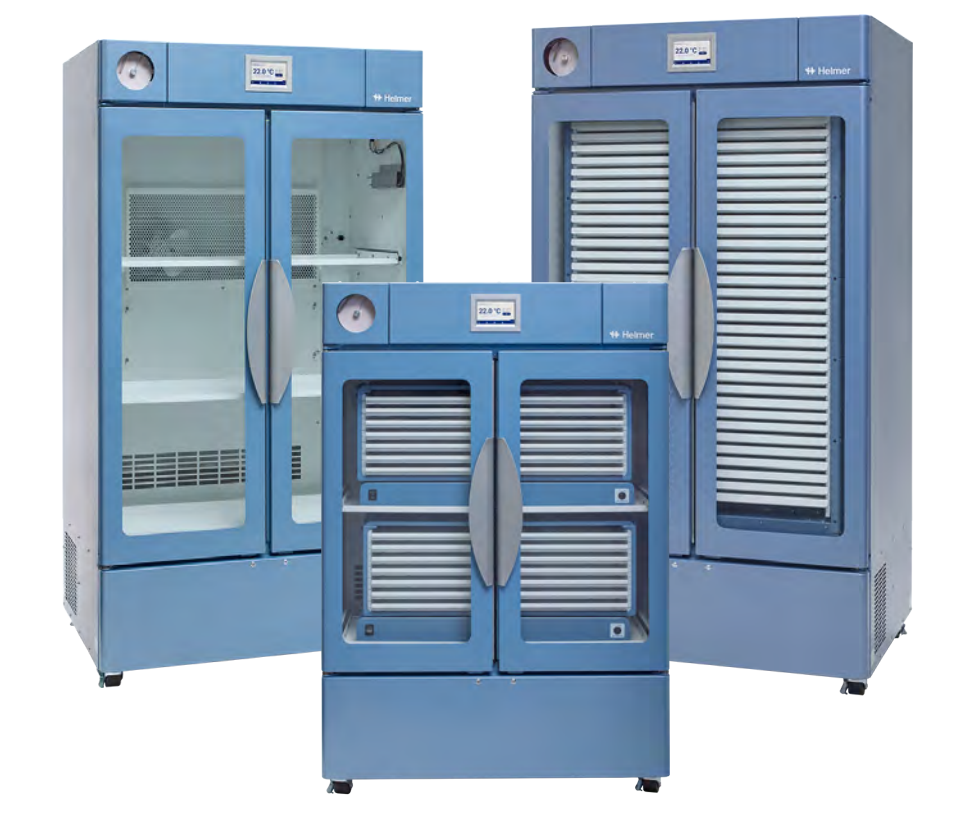

# **Modello da pavimento**

**PC2200-Pro PC3200-Pro PC4200-Pro**

# **Cronologia del documento**

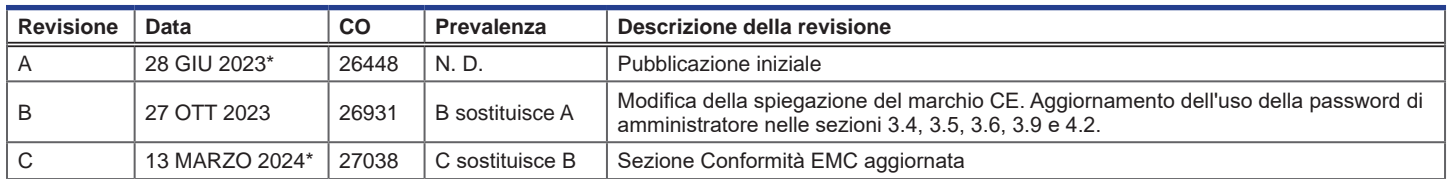

*\*Data di presentazione per il riesame del cambio ordine. L'effettiva data di pubblicazione può variare.*

#### **Aggiornamenti del documento**

Il documento viene fornito solo a scopo informativo, è soggetto a modifiche senza preavviso e non deve essere interpretato come un impegno da parte di Helmer Scientific. Helmer Scientific non si assume alcuna responsabilità circa eventuali errori o inesattezze presenti nel contenuto informativo del presente materiale. Per motivi di chiarezza, Helmer Scientific considera valida solo la revisione più recente del presente documento.

# **Avvisi e liberatorie**

#### **Avvisi riservati / di proprietà**

L'uso di qualsiasi parte del presente documento al fine di copiare, tradurre, scomporre o decompilare o creare o tentare di creare tramite reverse engineering o replicare in altro modo le informazioni dai prodotti di Helmer Scientific è espressamente proibito.

#### **Copyright e marchio commerciale**

Helmer®, i.Center®, AgiTrak™ e Rel.i™ sono marchi o marchi registrati di Helmer, Inc. negli Stati Uniti d'America. Copyright © 2024 Helmer, Inc. Tutti gli altri marchi e marchi registrati sono di proprietà dei rispettivi proprietari. Helmer, Inc. opera come (DBA) Helmer Scientific e Helmer.

#### **Liberatoria**

Il presente manuale ha lo scopo di fornire all'operatore le necessarie istruzioni sull'uso e sulla manutenzione corretti di alcuni prodotti di Helmer Scientific.

L'inosservanza delle istruzioni descritte potrebbe compromettere il funzionamento del prodotto, causare lesioni all'operatore o a terzi o invalidare la garanzia del prodotto. Helmer Scientific non si assume alcuna responsabilità derivante dall'uso o dalla manutenzione impropria dei propri prodotti.

Le screenshot e immagini dei componenti presenti in questo manuale vengono forniti solo a scopo illustrativo e potrebbero variare leggermente rispetto alle schermate del software e/o ai componenti del prodotto.

Helmer Scientific 14400 Bergen Boulevard Noblesville, IN 46060 Stati Uniti www.helmerinc.com

# **Sommario**

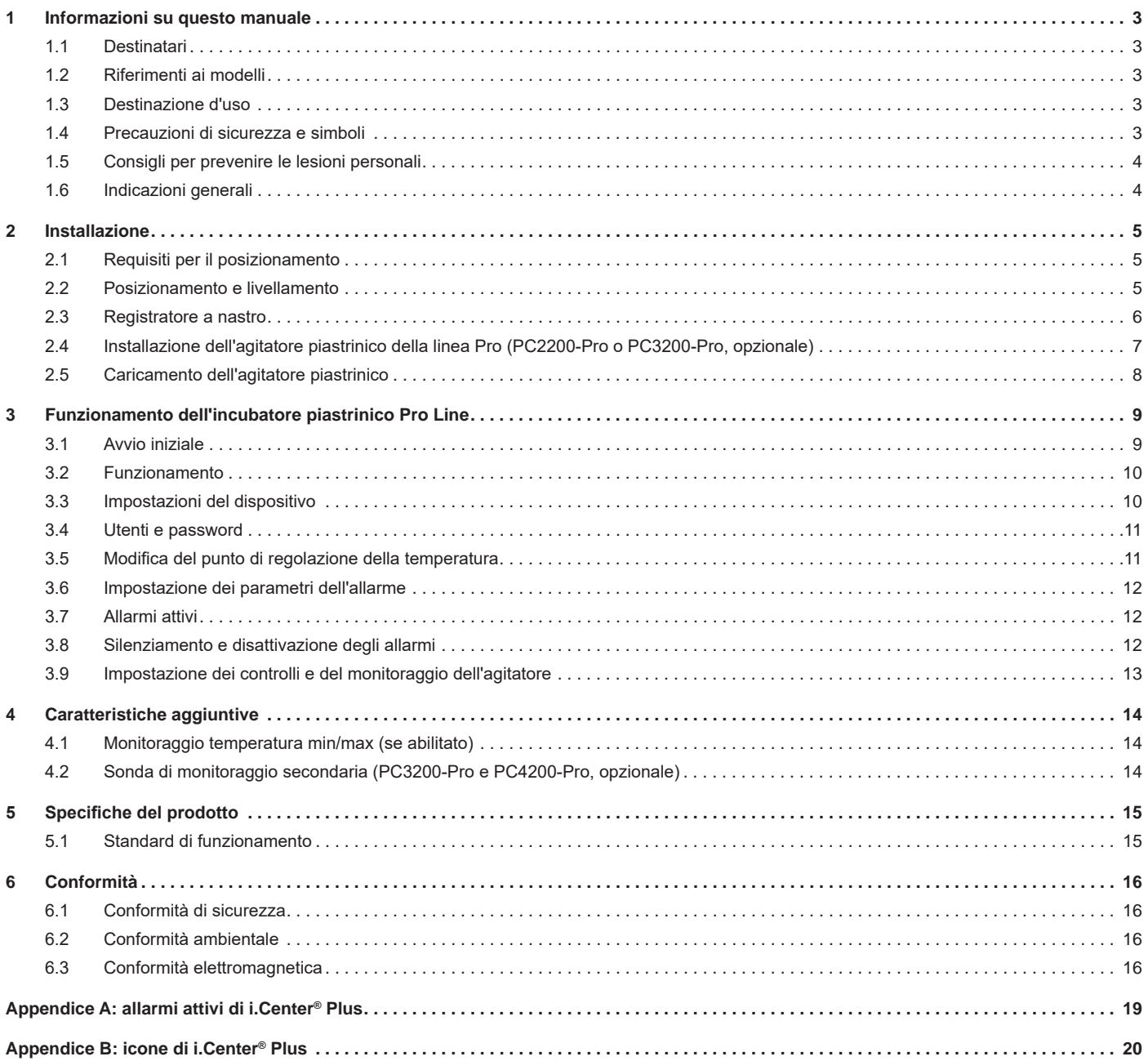

# <span id="page-3-0"></span>**1 Informazioni su questo manuale**

#### **1.1 Destinatari**

Questo manuale fornisce informazioni sull'utilizzo dell'incubatore piastrinico Pro Line - Modello da pavimento. Il prodotto è destinato agli utenti finali dell'incubatore piastrinico e ai tecnici di assistenza autorizzati.

#### **1.2 Riferimenti ai modelli**

Questo manuale riguarda tutti gli incubatori piastrinici Pro Line - Modello da pavimento, identificati in base alle dimensioni o al numero di modello.

#### **1.3 Destinazione d'uso**

# **Nota**

Questa apparecchiatura è stata testata ed è conforme ai limiti per un dispositivo digitale di classe A, ai sensi della parte 15 dei regolamenti FCC. Questi limiti sono destinati a fornire una protezione ragionevole contro le interferenze dannose quando l'apparecchiatura viene utilizzata in un ambiente commerciale. Questa apparecchiatura genera, utilizza e può irradiare energia a radiofrequenza e, se non installata e utilizzata in conformità con il manuale di istruzioni, può causare interferenze dannose alle comunicazioni radio. Il funzionamento di questa apparecchiatura in un'area residenziale potrebbe causare interferenze dannose, che l'utente dovrà correggere a proprie spese.

Gli incubatori piastrinici Helmer forniscono la temperatura ambiente controllata necessaria per la conservazione dei prodotti piastrinici.

I dispositivi sono progettati per l'utilizzo da parte del personale tenuto a seguire procedure conformi alle normative FDA, AABB, UE o ad altri regolamenti applicabili in materia di trattamento e conservazione di prodotti piastrinici.

#### **1.4 Precauzioni di sicurezza e simboli**

#### *Simboli presenti in questo documento*

Nel presente manuale vengono utilizzati i seguenti simboli per sottolineare alcuni dettagli di interesse dell'utente:

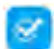

**Attività** Indica le procedure da seguire.

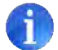

**Nota** Fornisce informazioni utili su una procedura o tecnica operativa durante l'uso dei prodotti Helmer Scientific.

**AVVISO** Viene consigliato di non eseguire un'azione o creare una situazione in grado di provocare danni alle apparecchiature. È improbabile che il prodotto causi lesioni personali.

#### *Simboli presenti sulle unità*

I seguenti simboli potrebbero trovarsi sull'incubatore o sulla confezione dello stesso:

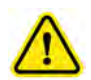

Attenzione: rischio di danni all'apparecchiatura o pericolo per l'operatore

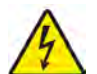

Attenzione: pericolo di scosse elettriche  $\|\cdot\|$  Consultare la documentazione

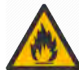

Attenzione: materiale infiammabile Terra/morsetto di terra

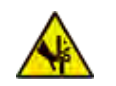

Avvertenza: schiacciamento di mani/dita

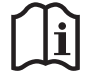

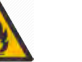

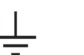

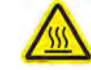

Attenzione: superficie calda

#### <span id="page-4-0"></span>**1.5 Consigli per prevenire le lesioni personali**

A

Non danneggiare il circuito refrigerante.

Leggere le istruzioni di sicurezza prima di installare e utilizzare l'apparecchiatura o eseguirne la manutenzione.

- ♦ Prima di spostare l'unità, rimuovere il contenuto dei cassetti (se applicabile).
- ♦ Prima di spostare l'unità, rimuovere gli agitatori installati (se applicabile).
- ♦ Prima di spostare l'unità, verificare che i portelli siano chiusi e le rotelle sbloccate e prive di detriti.
- ♦ Prima di spostare l'unità, scollegare e fissare il cavo di alimentazione CA.
- ♦ Al momento di spostare l'unità, chiedere l'assistenza di una seconda persona.
- ♦ Non aprire più cassetti contemporaneamente (se applicabile).
- ♦ Non ostruire il movimento dei componenti mobili.
- ♦ Se non indicato, evitare di rimuovere i quadri elettrici di servizio e i pannelli di accesso.
- ♦ Non conservare o collocare oggetti o contenitori di liquidi sopra l'incubatore.
- ♦ Tenere le mani lontane dai punti di schiacciamento al momento di chiudere lo sportello o in presenza di un movimento di agitazione attivo (se applicabile).
- ♦ Restare a distanza dai bordi taglienti quando si lavora all'interno del vano elettrico.
- ♦ Verificare che i materiali biologici vengano conservati alle temperature consigliate in base alle norme, ai manuali o alle buone prassi di laboratorio.
- ♦ Aggiungere e rimuovere con cautela il prodotto dall'incubatore piastrinico.
- ♦ Utilizzare solo il cavo di alimentazione in dotazione.
- ♦ Prevenire il rischio di incendio utilizzando solo componenti forniti dal produttore e dal personale autorizzato durante la manutenzione dell'unità.
- ♦ L'utilizzo dell'attrezzatura in modo diverso da quello specificato da Helmer Scientific potrebbe compromettere la protezione fornita dall'apparecchiatura.
- ♦ Non usare l'incubatore piastrinico come armadio per materiali infiammabili o pericolosi.
- ♦ **NECESSARIO:** decontaminare i pezzi prima di inviarli in assistenza o riparazione. Contattare Helmer Scientific o un distributore per le istruzioni di decontaminazione e per ricevere il numero di autorizzazione al reso.

#### **1.6 Indicazioni generali**

#### **Uso generale**

Attendere il raggiungimento della temperatura ambiente dell'incubatore piastrinico prima di accenderlo.

Durante l'avvio iniziale, potrebbe essere emesso l'allarme di movimento se il movimento è disabilitato o l'allarme di bassa temperatura mentre l'incubatore piastrinico raggiunge la temperatura di esercizio.

#### **Caricamento iniziale**

Quando l'incubatore piastrinico ha raggiunto la temperatura ambiente, attenderne la stabilizzazione al punto di regolazione prima di conservare il prodotto.

# <span id="page-5-0"></span>**2 Installazione**

#### **2.1 Requisiti per il posizionamento**

# **Nota**

Elevati valori di temperatura ambientale e umidità potrebbero causare la formazione di condensa all'esterno dell'unità.

- ♦ Usare una superficie robusta e piana.
- ♦ Utilizzare una presa con messa a terra conforme al codice elettrico nazionale (NEC) e ai requisiti elettrici locali.
- ♦ Tenere l'unità a distanza dalla luce solare diretta, dalle sorgenti ad alta temperatura e dalle bocchette di riscaldamento e aria condizionata.
- ♦ L'area deve essere conforme ai limiti specificati per la temperatura ambiente (da 15 a 35 °C) e l'umidità relativa.
- ♦ Lasciare almeno 102 mm di spazio sulla parte superiore per le temperature ambiente comprese tra 15 e 28 °C e di 610 mm per quelle comprese tra 28 e 35 °C.
- ♦ Lasciare almeno 102 mm di spazio a sinistra e destra per le temperature ambiente comprese tra 15 e 35 °C.
- ♦ Lasciare almeno 102 mm di spazio sulla parte posteriore per le temperature ambiente comprese tra 15 e 28 °C e di 305 mm per quelle comprese tra 28 e 35 °C.

# **2.2 Posizionamento e livellamento**

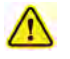

- Non usare accessori diversi da quelli specificati per il prodotto da Helmer. Potrebbero causare un aumento delle emissioni o una diminuzione dell'immunità dell'apparecchio.
- Per ulteriori informazioni, consultare la sezione "Conformità elettromagnetica".
- Usare staffe di fissaggio quando l'unità viene posizionata su una superficie scivolosa.
- Sono disponibili kit di ancoraggio.

# **Nota**

- Verificare che l'incubatore sia spento prima di collegare un agitatore (solo per i modelli PC2200-Pro e PC3200-Pro).
- Vengono forniti supporti posteriori in dotazione all'incubatore piastrinico, che occorre installare prima di collocare l'incubatore in posizione.

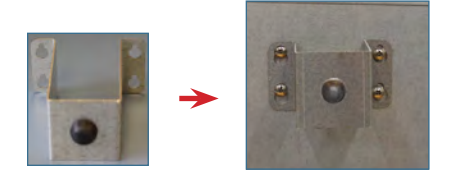

- 1. Allineare le aperture del foro nella staffa di supporto con le viti poste sul retro dell'incubatore e farla scorrere verso il basso per agganciarla.
- 2. Serrare le viti con un cacciavite a croce n. 2 per fissarle.
- 3. Verificare che tutte le rotelle siano sbloccate.
- 4. Ruotare l'incubatore piastrinico in posizione e bloccare le rotelle.
- 5. Verificare che l'incubatore piastrinico si trovi in posizione piana.

#### <span id="page-6-0"></span>**2.3 Registratore a nastro**

#### **Nota**

Per ottenere informazioni più complete, fare riferimento al manuale d'uso e manutenzione del registratore a nastro della temperatura.

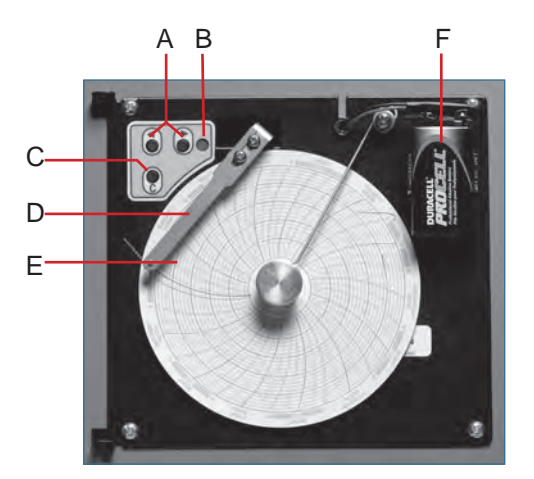

*Registratore a nastro con carta e batteria installata.*

#### **Tabella 1. Registratore a nastro**

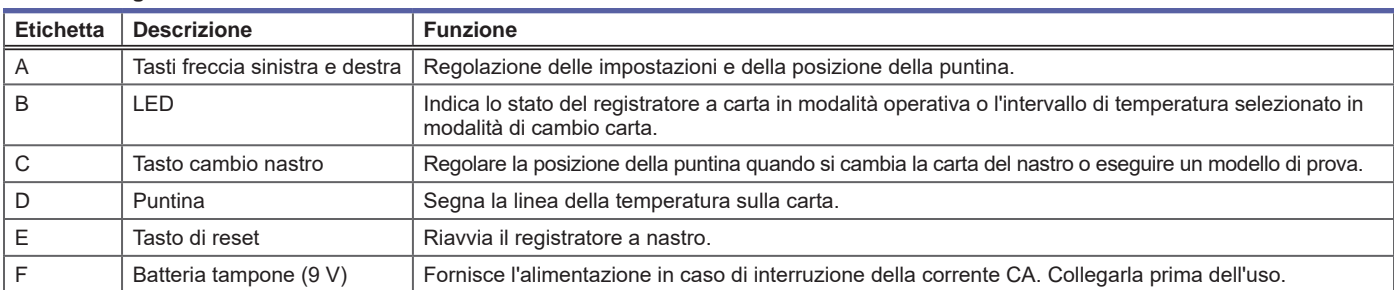

# **Installazione/sostituzione della carta del grafico**

# **Nota**

Per una lettura precisa della temperatura, verificare che l'ora corrente sia allineata con la scanalatura della linea temporale quando la manopola del grafico è completamente serrata.

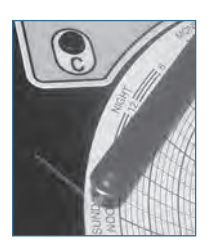

*Puntina e scanalatura della linea temporale del registratore grafico*

- 1. Tenere premuto il tasto C. Quando la puntina inizia a muoversi a sinistra, rilasciare il pulsante. Il LED lampeggia.
- 2. Quando la puntina smette di muoversi, rimuovere la manopola del nastro, quindi spostare la manopola verso l'alto e allontanarla.
- 3. Posizionare la carta su un registratore a nastro.
- 4. Sollevare delicatamente la puntina e ruotare la carta in modo che la linea temporale corrente corrisponda alla scanalatura della linea del tempo.
- 5. Tenere ferma la carta del grafico, in modo che la manopola sia completamente serrata. *(Se la manopola non viene serrata completamente, la carta potrebbe scivolare e perdere il riferimento del tempo).*
- 6. Tenere premuto il tasto C. Quando la puntina inizia a muoversi a destra, rilasciare il pulsante.
- 7. Confermare che la puntina stia segnando la carta e che si arresti alla temperatura corretta.
- 8. Calibrare il registratore a nastro in modo che sia corrispondete alla temperatura principale, se necessario, e chiudere lo sportello del registratore.

#### <span id="page-7-0"></span>**2.4 Installazione dell'agitatore piastrinico della linea Pro (PC2200-Pro o PC3200-Pro, opzionale)**

È possibile installare un agitatore piastrinico Pro Line in un incubatore piastrinico Pro Line. Collegare il cavo dati e quello di alimentazione CC in dotazione con l'incubatore prima di posizionare l'agitatore all'interno dell'incubatore.

Impostare l'interruttore di comunicazione posto sull'agitatore in modo corretto per una comunicazione ottimale con i.Center Plus posto sull'incubatore Pro Line. Impostare ciascun interruttore di comunicazione dell'agitatore su una posizione univoca e corrispondente a quella di tale elemento nell'incubatore: 1 o 2 se installato in un PC2200-Pro o 1, 2 o 3 se installato in un incubatore PC3200-Pro.

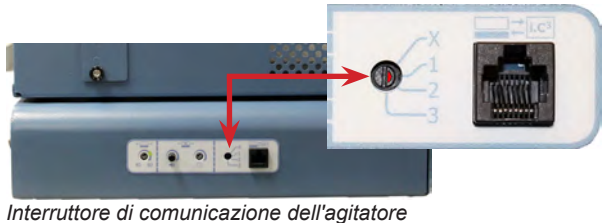

#### **Note**

- Per configurare l'agitatore all'interno dell'incubatore, utilizzare solo il cavo di alimentazione CC in dotazione con l'incubatore.
- Verificare che l'estremità a gomito del cavo di alimentazione CC sia collegata all'agitatore.
- Verificare che l'alimentazione CA e la batteria di riserva siano spente prima di collegare un agitatore Pro Line a un incubatore Pro Line.
- Per prevenire le lesioni dovute al sollevamento dei carichi pesanti, Helmer consiglia di impiegare due persone durante l'installazione degli agitatori.
- Installare gli agitatori Pro Line uno alla volta, in modo che il ripiano sia completamente inserito prima di caricare un'altra unità.
- È possibile usare solo un agitatore piastrinico Helmer Pro Line con un incubatore piastrinico Pro Line.
- Verificare che il cavo dati sia posizionato alla destra dell'agitatore per prevenire i danni causati dal movimento di agitazione.
- L'interruttore di comunicazione è fragile: non applicare una forza eccessiva nel cambio dell'impostazione.
- **Solo PC3200-Pro**: usando meno di tre agitatori PF96-Pro, verificare che gli agitatori vengano installati nelle posizioni inferiori al fine di ottimizzare l'uniformità della temperatura.

Selezionare la posizione dell'interruttore di comunicazione e collegare il cavo dati e quello di alimentazione CC in dotazione all'incubatore prima di posizionare l'agitatore all'interno dell'incubatore.

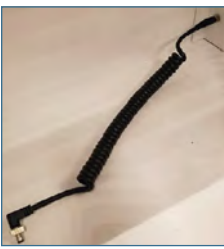

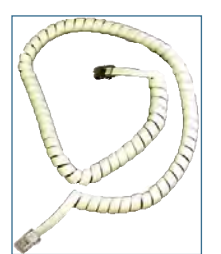

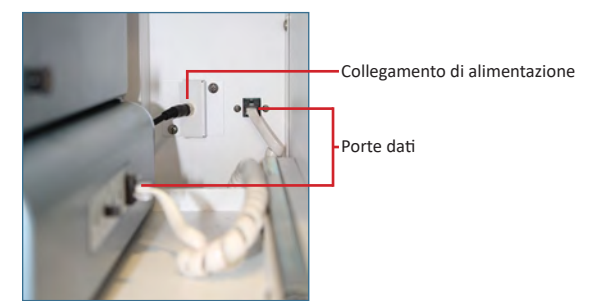

*Cavo di alimentazione CC Cavo di comunicazione Connessione di alimentazione e porte dati*

#### **Agitatore piastrinico Connect Pro Line**

- 1. Selezionare la posizione 1, 2 o 3 dell'interruttore di comunicazione dell'agitatore piastrinico Pro Line utilizzando un piccolo cacciavite a testa piatta.
- (Ciascun agitatore installato **deve** usare una posizione specifica. NON USARE POSIZIONI DUPLICI)
- 2. Collegare il cavo di alimentazione CC alla parte posteriore dell'agitatore piastrinico, in modo che l'estremità a gomito sia agganciata all'agitatore e il blocco rotante serrato.
- 3. Inserire il cavo di comunicazione nella porta dati dell'agitatore piastrinico.
- 4. Sull'incubatore piastrinico, far scorrere con attenzione il ripiano e posizionare l'agitatore lasciando un ampio spazio su entrambi i lati per il movimento di agitazione. Verificare che il ripiano sia completamente innestato quando l'agitatore piastrinico è in posizione.
- 5. Collegare il cavo di alimentazione CC all'incubatore piastrinico in modo che il blocco rotante sia ben serrato.
- 6. Inserire il cavo di comunicazione nella porta dati situata sulla parete posteriore dell'incubatore piastrinico.

#### <span id="page-8-0"></span>**2.5 Caricamento dell'agitatore piastrinico**

### **AVVISO**

- Usare la maniglia per aprire il cassetto. Aprire un cassetto alla volta.
- **Solo PC4200-Pro:** se utilizzato in condizioni ambientali estreme (35 °C e 45% di umidità relativa), l'uniformità di ±1 °C viene conservata in tutto l'incubatore, con l'esclusione della posizione del cassetto inferiore, in cui l'uniformità sarà di ±2 °C

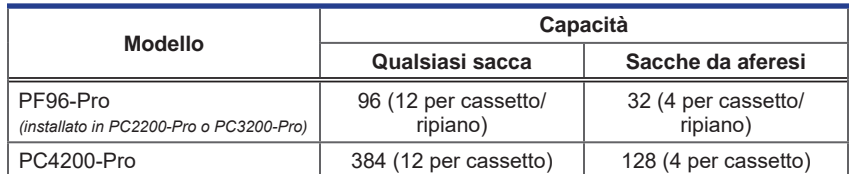

Stendere le sacche piastriniche in piano. Evitare di impilare più sacche. Mantenere uno spazio sufficiente tra le sacche per consentire la circolazione dell'aria. In caso di sacche dotate di uno spessore maggiore, rimuovere i cassetti. Posizionare le tubazioni sotto la sacca o intorno a essa.

# **Nota**

Per migliorare il contenimento, è possibile aggiungere protezioni e divisori per gli scaffali.

# <span id="page-9-0"></span>**3 Funzionamento dell'incubatore piastrinico Pro Line**

## **3.1 Avvio iniziale**

- 1. Collegare il cavo di alimentazione a una presa a muro dotata dei requisiti elettrici riportati sull'etichetta delle specifiche del prodotto.
- 2. Posizionare l'interruttore di alimentazione CA su ON.
- 3. Accendere l'interruttore della batteria tampone.
- 4. Viene visualizzata la schermata Language (Lingua).
- 5. Usare il menu a discesa Language (Lingua) per selezionare la lingua di visualizzazione di i.Center Plus.

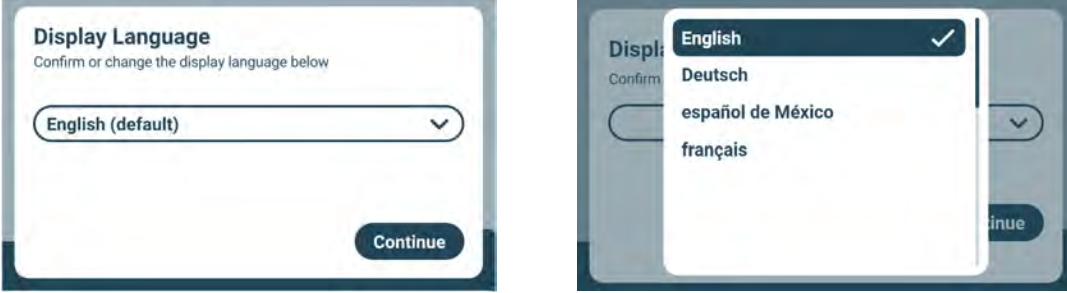

*Schermate Language (Lingua)*

# **Note**

- L'inglese è la lingua predefinita.
- Le opzioni linguistiche possono variare.

Se viene emesso un allarme, disattivarlo temporaneamente toccando l'icona Mute (Disattiva audio).

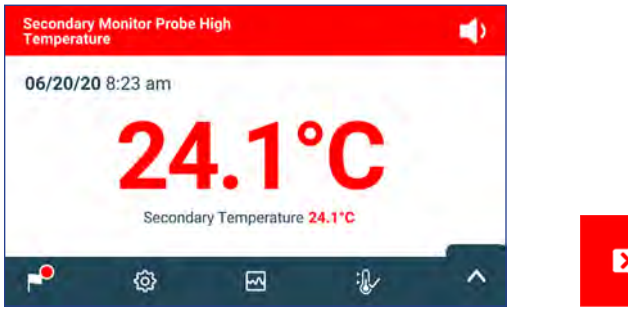

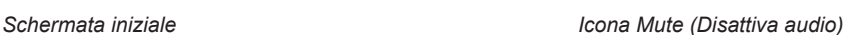

# **Nota**

Gli allarmi attivi vengono visualizzati nella parte superiore della schermata principale. In caso di condizione di allarme diversa dall'alta temperatura, consultare la sezione della risoluzione dei problemi del manuale di assistenza.

#### <span id="page-10-0"></span>**3.2 Funzionamento**

# **Note**

- Per informazioni complete sull'interfaccia utente di i.Center Plus, consultare il manuale utente di i.Center Plus.
- La schermata iniziale di i.Center Plus visualizza informazioni sulla temperatura e sugli allarmi e le icone che consentono di accedere alle altre funzioni di di i.Center Plus.
- Se abilitato, lo screensaver verrà visualizzato dopo due minuti di inattività. Toccare lo schermo per tornare alla schermata iniziale.

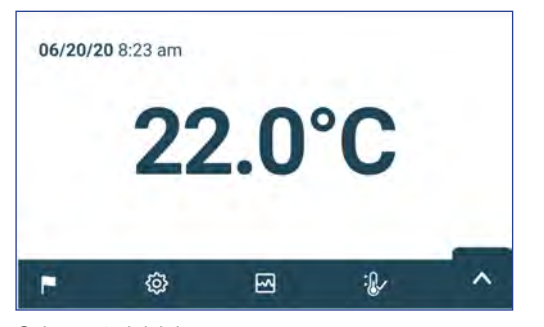

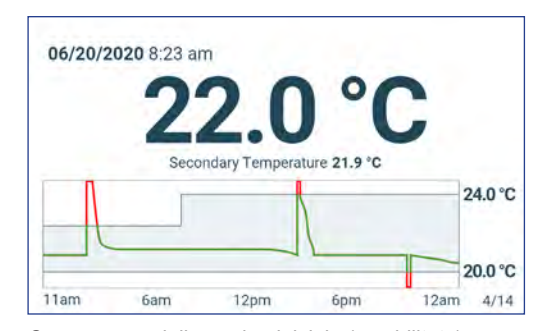

*Schermata iniziale Screensaver della pagina iniziale (se abilitato) (toccare per tornare alla schermata iniziale)*

# **3.3 Impostazioni del dispositivo**

Toccando l'icona Settings (Impostazioni) nella barra delle applicazioni posta in fondo allo schermo o selezionando Settings (Impostazioni) dal menu Applications (Applicazioni), viene visualizzata la schermata Settings (Impostazioni). La schermata Settings (Impostazioni) offre diverse funzioni di cui è possibile visualizzare o modificare le impostazioni. L'accesso a questa schermata può essere limitato agli utenti dotati di una password di amministratore. Una volta eseguito l'accesso, è possibile eseguire uno scorrimento verso l'alto o il basso per selezionare la funzione desiderata.

# **Nota**

La password predefinita dell'amministratore è 1234

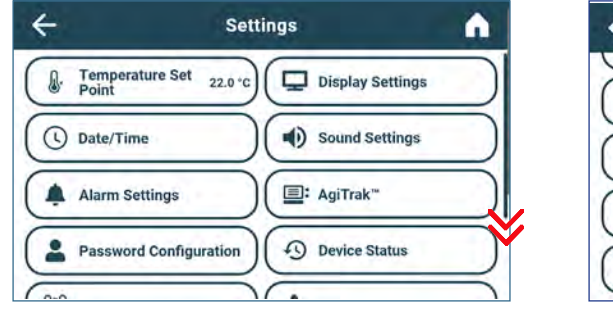

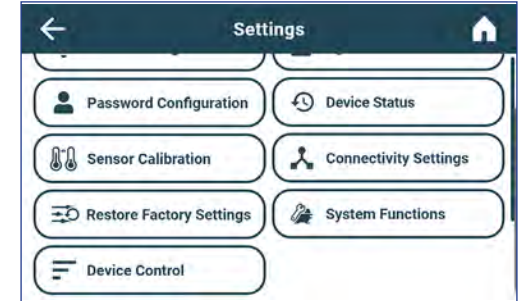

#### <span id="page-11-0"></span>**3.4 Utenti e password**

La schermata di configurazione della password consente agli amministratori di limitare l'accesso a determinate schermate. È possibile modificare la password di amministratore selezionando Password Configuration (Configurazione password).

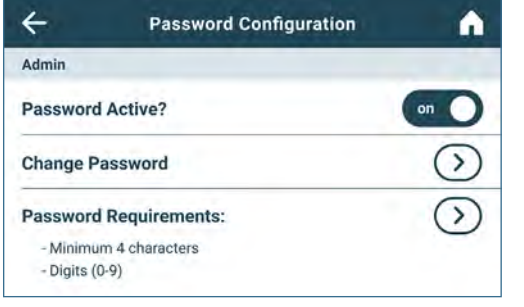

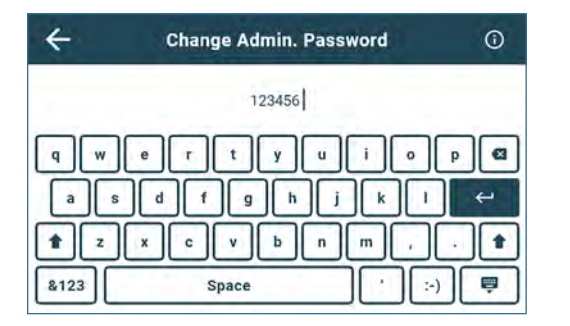

*Schermata User and Passwords (Utenti e password) Tastierino numerico per la modifica della password*

# **Nota**

La password predefinita dell'amministratore è 1234

## **Cambiare la password**

- 1. Nella schermata Settings (Impostazioni), selezionare Password Configuration (Configurazione password). Viene visualizzata la schermata Enter Password (Inserisci password).
- 2. Inserire la password attuale dell'amministratore e selezionare Enter (Invio). Viene visualizzata la schermata di configurazione della password.
- 3. Selezionare Change Password (Cambia password). Viene visualizzata la schermata Change Admin. Password (Cambio password amministratore).
- 4. Inserire un codice univoco corrispondente ai requisiti della password corrente e selezionare il pulsante di ritorno. Viene visualizzata una schermata di conferma.
- 5. Inserire nuovamente il codice univoco per confermare e selezionare il pulsante di ritorno. Viene visualizzata la schermata Success (Operazione eseguita).
- 6. Selezionare il pulsante Done (Fine) per tornare alla schermata di configurazione della password.
- 7. Selezionare l'icona della pagina iniziale per tornare alla schermata iniziale o la freccia all'indietro per tornare alla schermata Settings (Impostazioni).

#### **3.5 Modifica del punto di regolazione della temperatura**

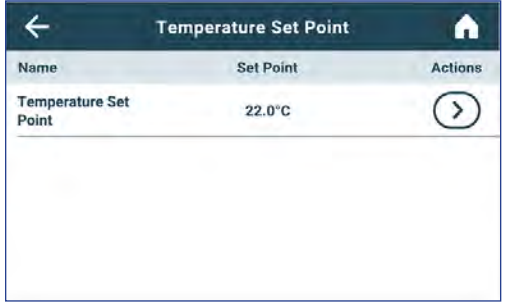

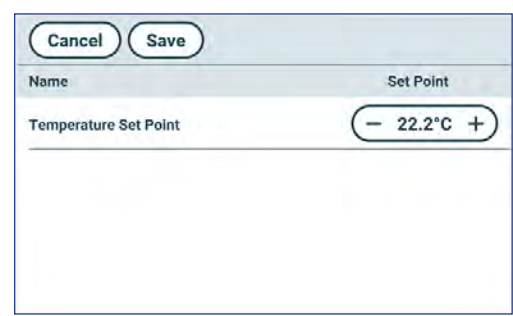

# **Note**

La password predefinita dell'amministratore è 1234 Il punto di regolazione predefinito è 22,0 °C

- 1. Dalla schermata Settings (Impostazioni), selezionare Temperature Set Point (Punto di regolazione della temperatura). Viene visualizzata la schermata Temperature Set Point (Punto di regolazione della temperatura).
- 2. Selezionare la freccia Temperature Set Point Actions (Azioni del punto di regolazione della temperatura). Viene visualizzata la schermata Enter Password (Inserisci password).
- 3. Inserire la password attuale dell'amministratore e toccare Enter (Invio). Viene visualizzata la schermata di modifica del punto di regolazione della temperatura.
- 4. Toccare il segno meno (-) o più (+) sul controllo di selezione per modificare il valore e selezionare Save (Salva).

#### <span id="page-12-0"></span>**3.6 Impostazione dei parametri dell'allarme**

Le impostazioni dell'allarme consentono di gestire le circostanze e tempistiche degli indicatori delle condizioni di allarme visualizzati nella schermata iniziale di i.Center Plus.

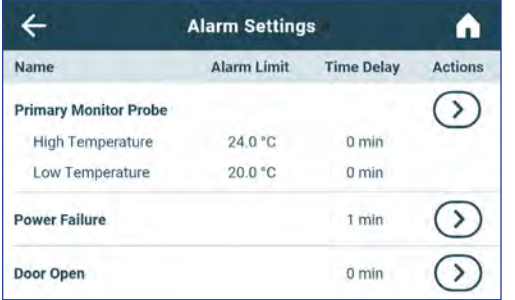

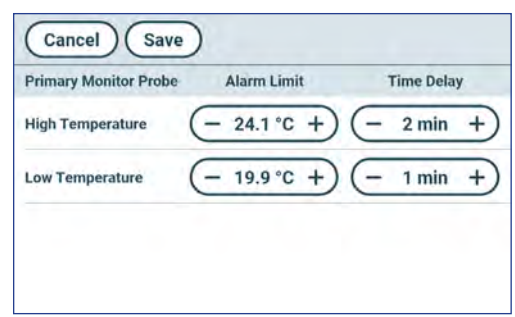

# **Nota**

La password predefinita dell'amministratore è 1234

- 1. Nella schermata Settings (Impostazioni), selezionare Alarm Settings (Impostazioni allarme). Viene visualizzata la schermata Alarm Settings (Impostazioni allarme).
- 2. Toccare la freccia Actions (Azioni) adiacente all'allarme desiderato. Viene visualizzata la schermata Enter Password (Inserisci password).
- 3. Inserire la password attuale dell'amministratore e toccare Enter (Invio). Viene visualizzata la schermata di modifica dell'allarme.
- 4. Toccare i tasti meno (-) o più (+) sul controllo di selezione per impostare ciascun parametro dell'allarme e selezionare Save (Salva).

#### **3.7 Allarmi attivi**

Gli allarmi attivi vengono visualizzati in un banner posto nella parte superiore dello schermo. Consultare l'appendice A per un elenco dei potenziali allarmi attivi.

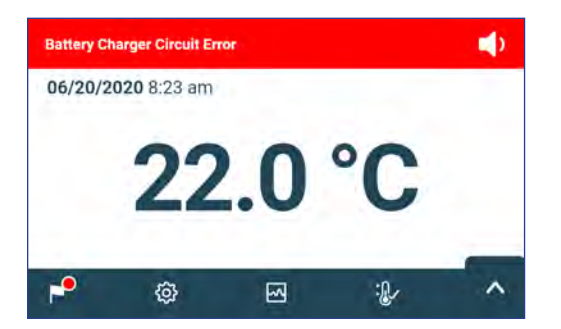

*Schermata iniziale con allarme attivo*

#### **3.8 Silenziamento e disattivazione degli allarmi**

È possibile disattivare temporaneamente gli allarmi sonori toccando l'icona Mute (Disattiva audio) nel banner degli allarmi posto nella parte superiore dello schermo. È possibile impostare e modificare la durata del ritardo selezionando Sound Settings (Impostazioni audio) dalla schermata Settings (Impostazioni). È possibile impostare la durata su qualsiasi valore compreso fra 1 e 60 minuti. Il tempo di ritardo restante verrà visualizzato a sinistra dell'icona Mute (Disattiva audio). Se l'allarme è ancora attivo una volta terminato il ritardo di silenziamento, viene attivato l'allarme acustico.

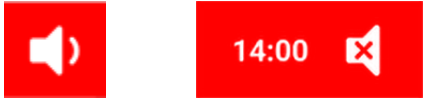

*Non silenziato Silenziato*

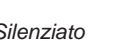

#### <span id="page-13-0"></span>**3.9 Impostazione dei controlli e del monitoraggio dell'agitatore**

#### **Configurare un agitatore piastrinico Pro Line da utilizzare in un incubatore Pro Line (PC2200-Pro o PC3200-Pro, opzionale)**

Al momento di installare un agitatore piastrinico Pro Line, i dati di movimento vengono trasferiti tra l'agitatore piastrinico e l'incubatore piastrinico usando il cavo dati. L'incubatore piastrinico interpreta i dati del movimento e fornisce informazioni sullo stato dell'agitatore. L'incubatore genera un allarme di movimento basato sul proprio periodo di ritardo di allarme. Se abilitato, l'allarme di movimento dell'agitatore piastrinico verrà emesso solo se il movimento si è arrestato e la comunicazione con l'incubatore è stata interrotta.

#### **Note**

- È possibile usare l'agitatore piastrinico Pro Line di Helmer solo con l'incubatore piastrinico Pro Line.
- Per ulteriori informazioni sull'installazione di un agitatore piastrinico in un incubatore piastrinico Pro Line, consultare il manuale di assistenza dell'agitatore piastrinico Pro Line.
- Helmer consiglia di lasciare attivo l'allarme dell'agitatore che è configurato all'interno di un incubatore.
- Quando l'allarme è attivato, l'allarme dell'agitatore viene disattivato ed emesso se l'alimentazione all'incubatore viene interrotta per un tempo superiore al ritardo di movimento.
- In caso di interruzione della comunicazione con l'incubatore, l'allarme dell'agitatore verrà emesso solo se l'interruttore dell'allarme dell'agitatore è acceso.

#### **Configurazione di AgiTrak**

È possibile accedere ad AgiTrak attraverso i menu Settings (Impostazioni) o Applications (Applicazioni). Selezionare il pulsante AgiTrak per visualizzare la schermata di configurazione. Inserire le impostazioni desiderate per consentire il monitoraggio e il controllo del dispositivo. Inserire la password di amministratore prima di apportare modifiche a un'impostazione. Inserire la password del tecnico prima di visualizzare la diagnostica.

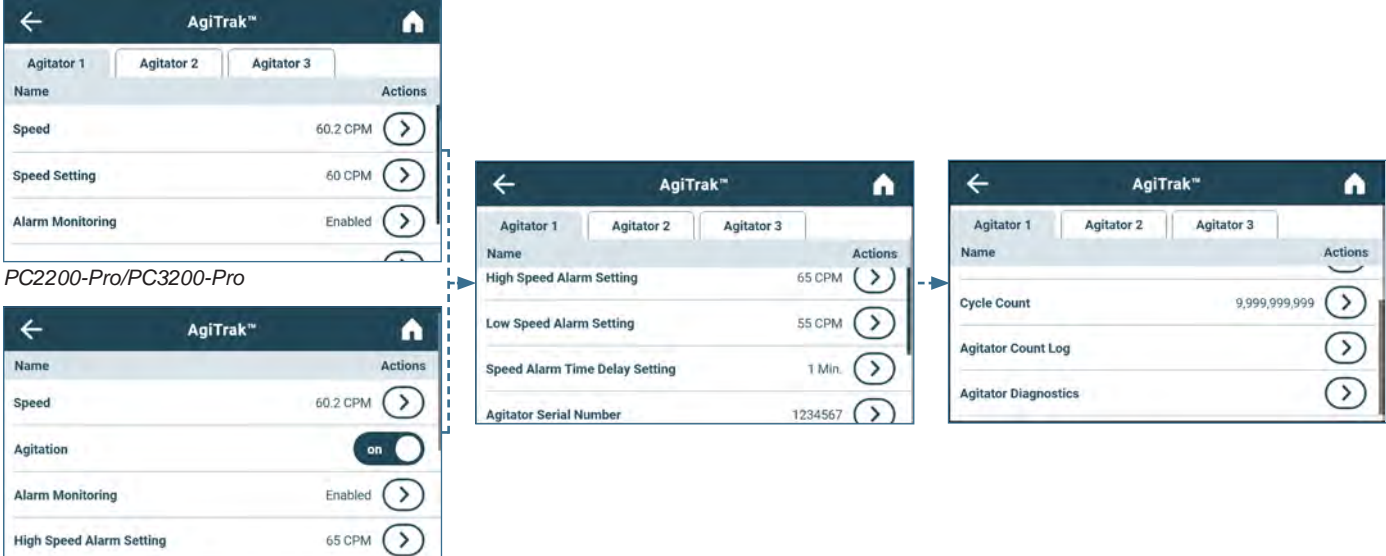

*PC4200-Pro*

#### *U* Note

- La password predefinita dell'amministratore è 1234.
- Il numero della posizione in AgiTrak corrisponde all'impostazione dell'interruttore di posizione sull'agitatore. *(Solo unità PC2200- Pro e PC3200-Pro).*
- È possibile regolare le impostazioni della velocità tramite AgiTrak per gli agitatori Pro Line installati. Questa impostazione sovrascrive quella del controllo della velocità dei singoli agitatori. *(Solo unità PC2200-Pro e PC3200-Pro).*
- **Solo PC4200-Pro:** è possibile attivare o disattivare l'agitazione tramite AgiTrak. La velocità di agitazione è regolabile tramite l'impostazione hardware.

#### **Configurazione degli agitatori**

- 1. Dalla schermata principale, selezionare l'icona Settings (Impostazioni) o la freccia in alto posta nell'angolo in basso a destra. Verrà visualizzato il menu Settings (Impostazioni) o Applications (Applicazioni).
- 2. Selezionare il pulsante AgiTrak. Viene visualizzata la schermata di configurazione di AgiTrak.
- 3. Selezionare la scheda posta nella parte superiore della schermata che corrisponde alla posizione dell'agitatore *(solo unità PC2200-Pro e PC3200-Pro)*.
- 4. Inserire le informazioni di ciascun agitatore installato *(inserire la password dell'amministratore prima di modificare le impostazioni dell'agitatore)*.
- 5. Selezionare la freccia Back (Indietro) per tornare alla schermata precedente o l'icona della pagina iniziale per tornare alla pagina iniziale.

# <span id="page-14-0"></span>**4 Funzioni aggiuntive**

#### **4.1 Monitoraggio temperatura min/max (se abilitato)**

È possibile attivare la visualizzazione della temperatura minima e massima tramite la voce Display Settings (Impostazioni di visualizzazione). Questa funzione fornisce la lettura della temperatura più alta e bassa della sonda di monitoraggio principale dall'ultimo reset del sistema (evento di accensione) o manuale. Toccare il pulsante Reset a destra del display della temperatura per eseguire un reset manuale.

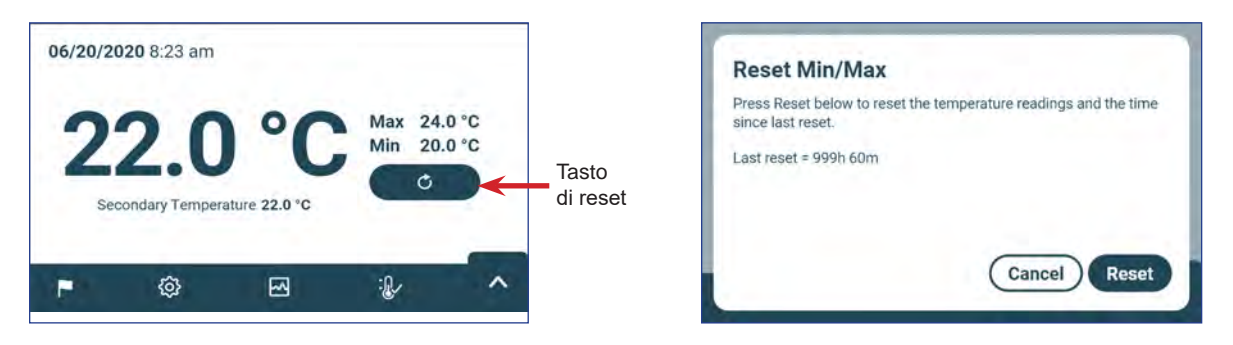

# **Note**

- È possibile attivare e disattivare la visualizzazione della temperatura minima e massima nelle impostazioni di visualizzazione.
- Una volta raggiunto il tempo di visualizzazione massimo di 999 ore e 60 minuti, nel messaggio viene visualizzato ">999:60", ma la temperatura minima e massima verrà ancora monitorata.

#### **4.2 Sonda di monitoraggio secondaria (PC3200-Pro e PC4200-Pro, opzionale)**

La sonda di monitoraggio secondaria, opzionale e installata in fabbrica, consente di monitorare ulteriormente la temperatura all'interno dell'incubatore Pro Line in modo da soddisfare le esigenze della struttura. Le sonde del termometro vengono precalibrate e progettate per la sostituzione. È possibile attivare l'indicazione della temperatura secondaria per la visualizzazione e il monitoraggio attraverso la schermata Display Settings (Impostazioni di visualizzazione) di i.Center Plus. La schermata Alarm Settings (Impostazioni allarme) contiene le opzioni per attivare le funzioni di allarme di alta e bassa temperatura. Inserire la password di amministratore prima di apportare modifiche a un'impostazione di visualizzazione.

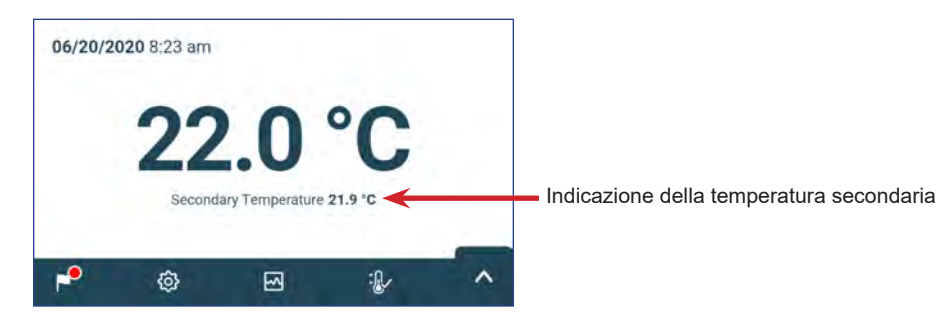

# **Nota**

La password predefinita dell'amministratore è 1234

# **Attivare la visualizzazione della temperatura secondaria**

- 1. Nella schermata principale, selezionare l'icona Settings (Impostazioni) o la freccia in alto posta nell'angolo in basso a destra. Verrà visualizzato il menu Settings (Impostazioni) o Applications (Applicazioni).
- 2. Selezionare Display Settings (Impostazioni di visualizzazione) e scorrere verso il basso fino a Secondary Monitor Probe Temperature Display (Visualizzazione temperatura sonda di monitoraggio secondaria).
- 3. Toccare il pulsante Monitor Probe Temperature Display Edit (Modifica visualizzazione temperatura sonda di monitoraggio secondaria). Viene visualizzata la schermata Enter Password (Inserisci password).
- 4. Inserire la password attuale dell'amministratore e selezionare Enter (Invio).
- 5. Far scorrere il pulsante Edit (Modifica) verso destra per attivare la visualizzazione della temperatura della sonda di monitoraggio secondaria.

# <span id="page-15-0"></span>**5 Specifiche del prodotto**

# **5.1 Standard di funzionamento**

Queste unità sono in grado di funzionare nelle seguenti condizioni ambientali:

- ♦ Solo uso interno
- ♦ Altitudine (massima): 2.000 m
- ♦ Intervallo di temperatura ambiente: da 15 a 35 °C
- ♦ Umidità relativa (massima per la temperatura ambiente): 80% per temperature fino a 31 °C, diminuzione lineare fino al 45% a 35 °C
- ♦ Intervallo di controllo della temperatura: da 20 a 24 °C
- ♦ Categoria di sovratensione: II
- ♦ Grado di inquinamento: 2
- ♦ Il livello sonoro è inferiore a 70 dB(A) durante il funzionamento normale
- ♦ Emissioni RF: gruppo 1, classe A
- ♦ Ambiente EMC: di base

## *U* Note

- Le specifiche relative all'assorbimento di energia riguardano l'agitatore Pro Line funzionante internamente e alimentato dall'incubatore Pro Line tramite un cavo ombelicale da 24 V (CC) (solo PC2200-Pro e PC3200-Pro).
- Potenza assorbita misurata in watt.

#### **Tabella 4. Specifiche elettriche**

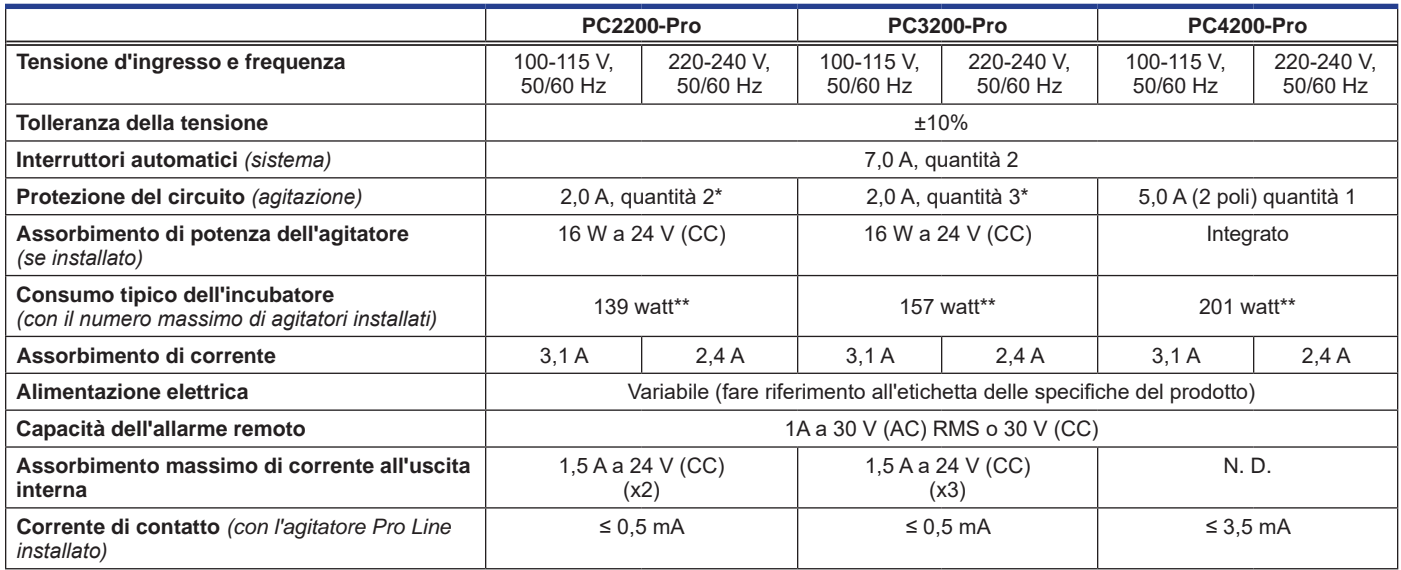

*\* = fusibile da 2,0 A:* 

*\*\* = 22 °C in 20 °C di funzionamento statico ambientale*

#### **AVVISO**

- L'interfaccia del sistema di monitoraggio degli allarmi remoti è destinata al collegamento ai sistemi di allarme centrali dell'utente che utilizzano contatti puliti normalmente aperti o chiusi.
- Se un'alimentazione esterna superiore a 30 V (RMS) o 30 V (CC) viene collegata al circuito del sistema di monitoraggio dell'allarme remoto, quest'ultimo non funzionerà correttamente in quanto potrebbe essere danneggiato o causare lesioni all'utente.

#### **Tabella 5. Specifiche dell'incubatore**

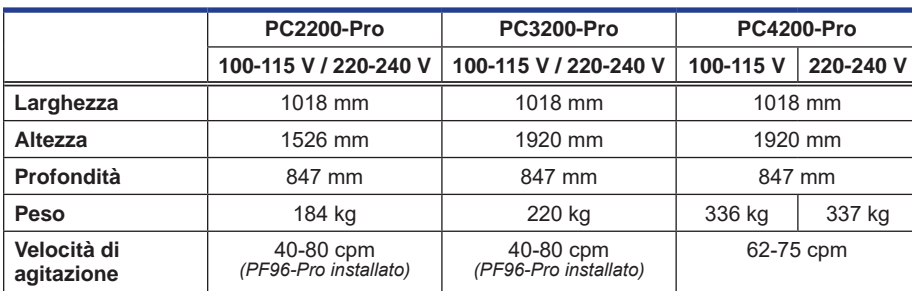

# <span id="page-16-0"></span>**6 Conformità**

#### **6.1 Conformità di sicurezza**

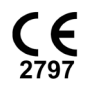

Questo dispositivo è conforme ai requisiti della Direttiva 93/42/CEE in materia di dispositivi medici.

Questo prodotto è certificato dagli standard UL 61010-1 e CSA 61010-1 da un NRTL.

**EC REP** Rappresentante autorizzato dall'UE che fornisce la rappresentanza normativa presso le autorità locali

Questo prodotto è certificato secondo lo schema CB IECEE e rispetta le differenze nazionali per la certificazione

## **6.2 Conformità ambientale**

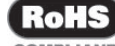

ROHS<sup>I</sup> Questo dispositivo è conforme alla Direttiva 2011/65/UE e alle modifiche apportate dalla direttiva 2015/863 per la **COMPLIANT** limitazione delle sostanze pericolose (RoHS).

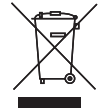

Questo dispositivo rientra nel campo di applicazione della Direttiva 2102/19/UE sui rifiuti delle apparecchiature elettriche ed elettroniche (RAEE).

Al momento dello smaltimento di questo prodotto nei Paesi interessati da questa direttiva:

- ♦ Non smaltire questo prodotto come rifiuto urbano indifferenziato.
- ♦ Raccogliere questo prodotto separatamente.

di sicurezza secondo IEC 61010-1.

♦ Utilizzare i sistemi di raccolta e reso disponibili a livello locale.

Per ulteriori informazioni sulle operazioni di reso, recupero o riciclo di questo prodotto, contattare un distributore.

#### **6.3 Conformità elettromagnetica**

Gli incubatori Helmer Scientific soddisfano i requisiti applicabili delle norme IEC60601-1-2 ed EN55011 e sono destinati all'uso nell'ambiente elettromagnetico specificato al punto 5.1 "Standard di funzionamento". Il cliente o l'utente deve usare questi dispositivi in un ambiente di questo tipo.

Questo dispositivo è conforme all'approvazione FCC per le emissioni irradiate e condotte secondo CFR47, parte 15, livelli di classe A

#### **Emissioni elettromagnetiche**

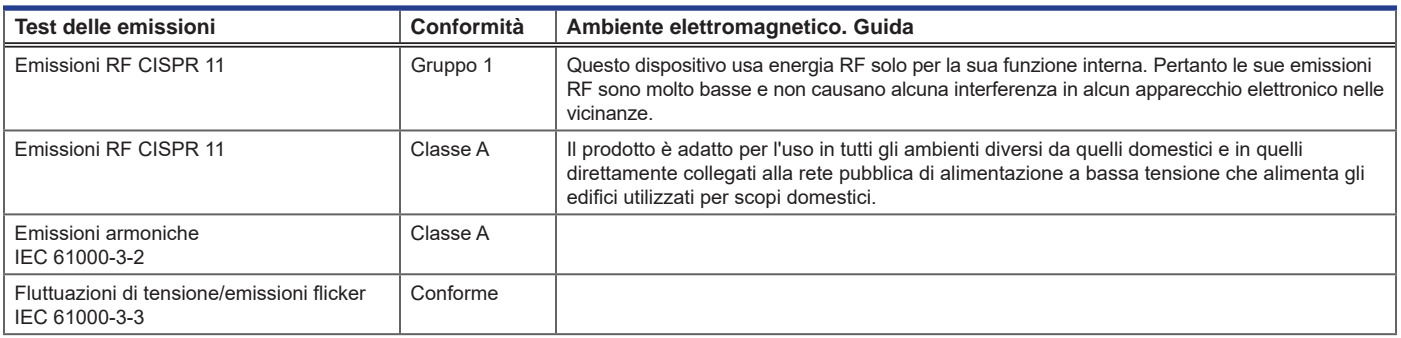

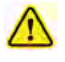

- Non usare il prodotto in prossimità di altre apparecchiature. Per utilizzarlo in prossimità di altre apparecchiature, tenere il prodotto sotto osservazione per verificarne il normale funzionamento nella configurazione in cui verrà utilizzato.
- Si sconsiglia l'uso di accessori diversi da quelli specificati per il prodotto da Helmer. Tali prodotti potrebbero causare un aumento delle emissioni o una diminuzione dell'immunità dell'apparecchio.

#### **Immunità elettromagnetica**

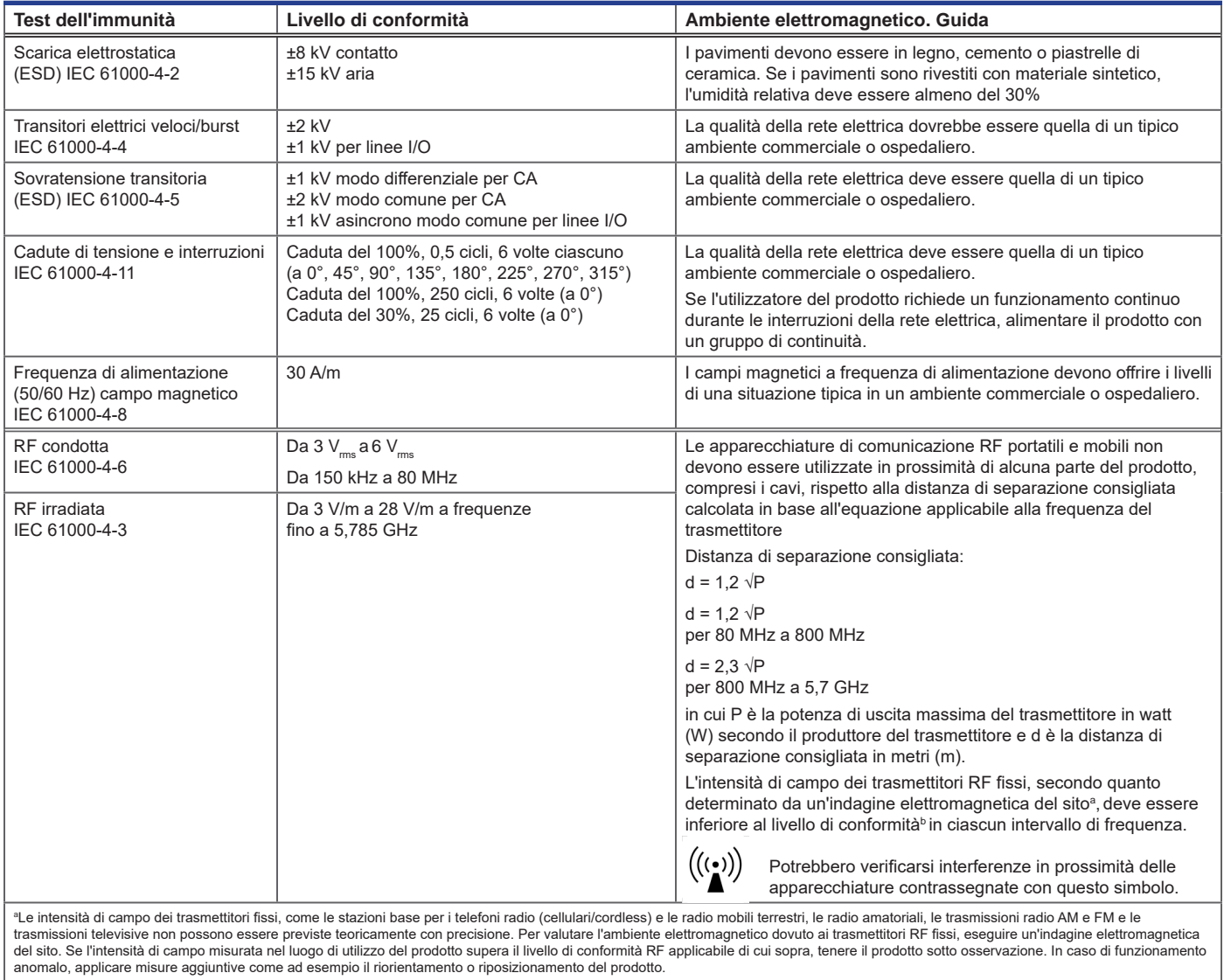

b Nell'intervallo di frequenza compreso fra 150 kHz e 80 MHz, l'intensità di campo deve essere inferiore a 3 V/m.

#### **Note**

- A 80 MHz e 800 MHz viene applicato l'intervallo di frequenza più alto
- Queste linee guida potrebbero non essere applicabili in tutte le situazioni. La propagazione elettromagnetica viene influenzata dall'assorbimento e dal riflesso di strutture, oggetti, persone e animali.

#### **Distanze di separazione consigliate**

Questo prodotto è destinato all'uso in un ambiente elettromagnetico in cui vengono controllati i disturbi RF irradiati. Il cliente o l'utilizzatore del prodotto può prevenire le interferenze elettromagnetiche mantenendo una distanza minima tra le apparecchiature di comunicazione RF portatili e mobili (trasmettitori) e il prodotto, in base alla massima potenza di uscita e frequenza delle apparecchiature di comunicazione, come indicato nella seguente tabella.

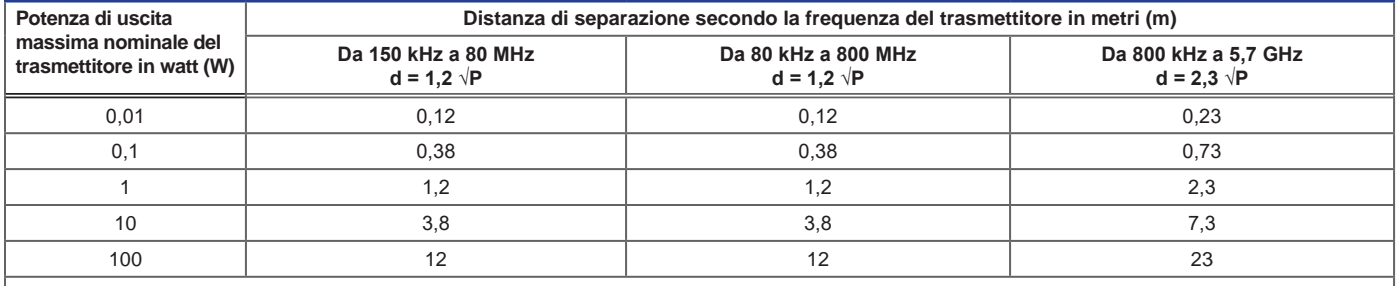

Per i trasmettitori dotati di una potenza di uscita massima non indicata in precedenza, è possibile stimare la distanza di separazione consigliata d in metri (m) utilizzando l'equazione applicabile<br>alla frequenza del trasm

● Note<br>• A 80 MHz e 800 MHz viene applicato l'intervallo di frequenza più alto<br>• Queste linee guida potrebbero non essere applicabili in tutte le situazioni. La propagazione elettromagnetica viene influenzata dall'assorbi e animali.

# <span id="page-19-0"></span>**Appendice A: allarmi attivi di i.Center® Plus**

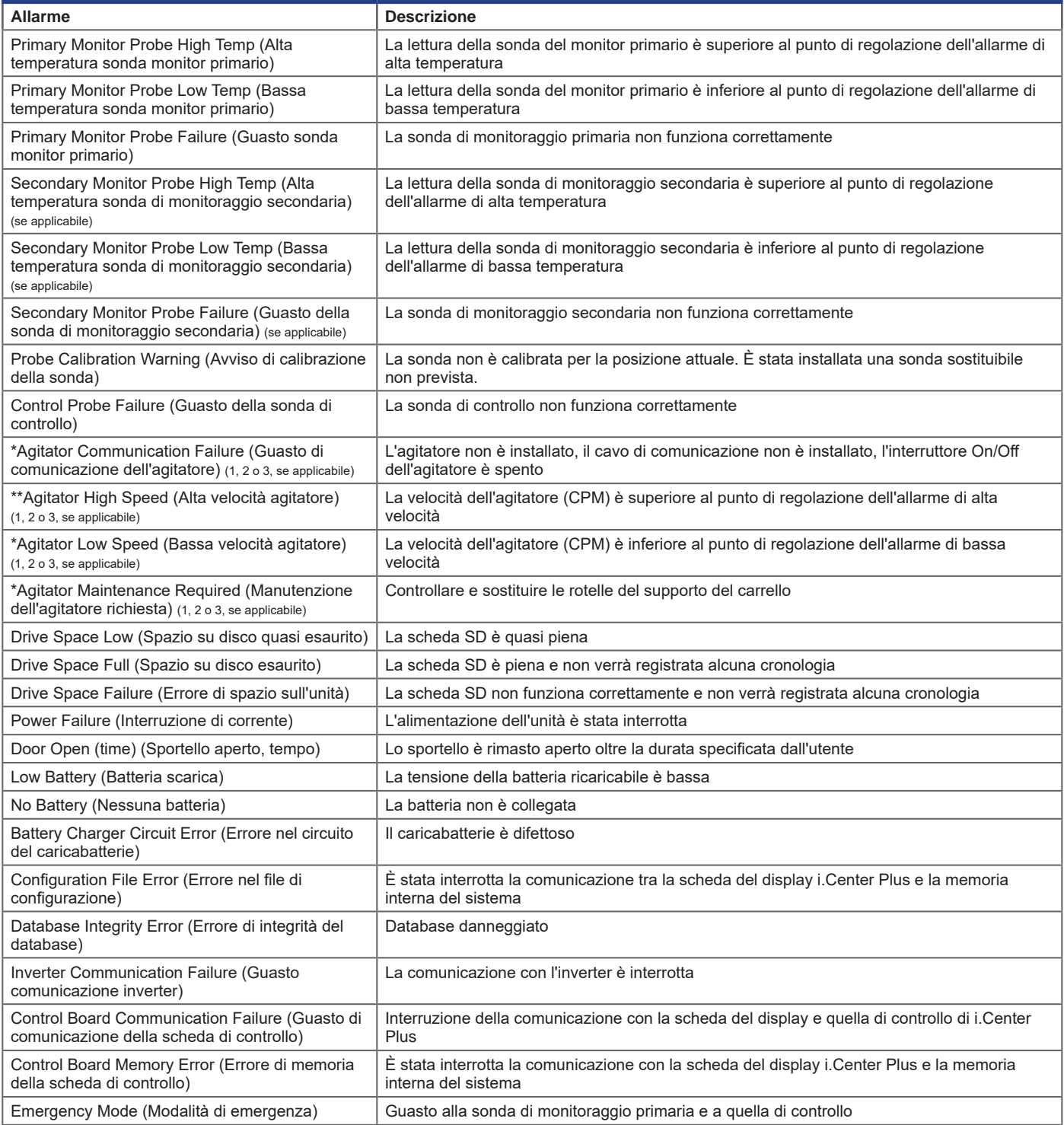

*\* Se visualizzati, i messaggi di allarme dell'agitatore si riferiscono alla posizione specifica dell'agitatore nell'incubatore (posizione 1, 2 o 3) nelle unità PC2200-Pro e PC3200-Pro.*

# <span id="page-20-0"></span>**Appendice B: icone di i.Center® Plus**

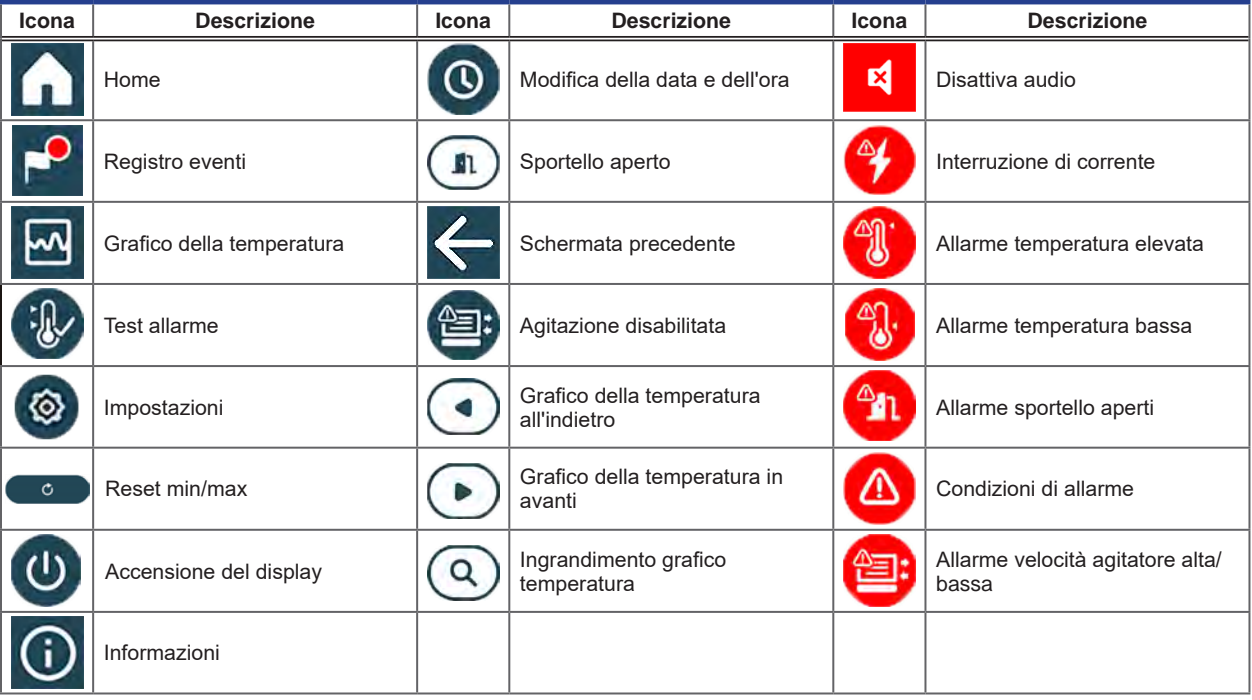